## **Aviso alumnos y alumnas**

## **Credencial** Reposición de de usos múltiples

## **Ahora tramitar tu credencial es más rápido y sencillo:**

- Entra a la página del plantel **1 www.cch-naucalpan.unam.mx**
	- **2** Selecciona el menú **ESTUDIANTES.**<br>20 Selecciona: **Solicitud de reposición** 
		- Selecciona: **Solicitud de reposición 3 de credencial y llena el formulario.**
			- **Imprime la solicitud** y llévala a la ventanilla **4** de la Secretaría de Administración Escolar.

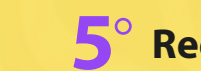

**5 Recoge tu credencial al día siguiente.**

**Nombre Apellidos Núm. de Cuenta**

ଧ

Atentamente: Secretaría de Administración Escolar enero 2024

**Nombre Apellidos**

**Nombre Apellidos Núm. de Cuenta**

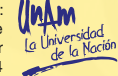